## 電子申請による予約申込み方法

## (画像はスマートフォンのもの。パソコンでも同じ)

都立広尾高等学校で利用する電子申請は LoGo フォームというサイトになりました。

①予約が開始されたら指定された URL から申込みサイトへ。

②メールアドレスを登録。「no-reply@logoform.jp」からメールが届くので、受信できるよう にしてください。受信できる状態なのに 30 分以上メールが受信されない場合は、もう一度 正しいメールアドレスを登録してください。(通常は5分以内に受信されますが、申込みが集 中すると遅れる可能性もあります。)申込み入力できるページ(入力フォーム)の URL は登 録されたメールアドレスに届きます。メールアドレスが間違えているとメールが届きません のでご注意ください。

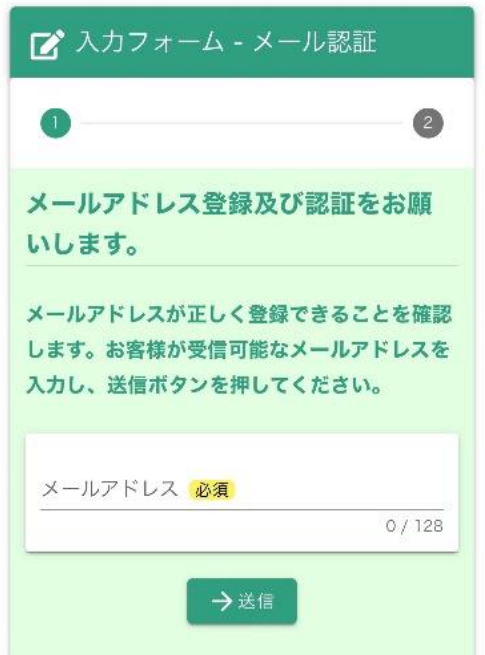

メールアドレスの登録だけでは申込みは終了していません!

③申込み入力を指示通りにしてください。特に「所属の中学校名」は市区町村から入力して ください。(例:渋谷区立〇〇中学校)

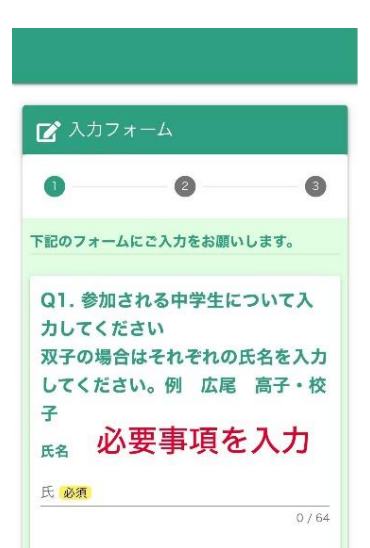

④「確認画面へ進む」ボタンを押すと入力内容を確認できますので、必ず内容の確認をして から「送信」ボタンを押してください。

⑤「送信完了」したらメッセージが出ます。

「ご入力ありがとうございました」の後には当日の流れや注意事項が出ますが、申込み完了 メールとほぼ同じ内容になります。

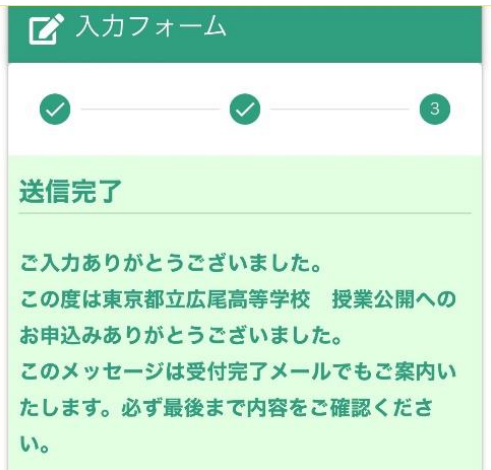

⑥「no-reply@logoform.jp」から「送信完了メール」が届きます。当日の連絡やキャンセル方 法が書かれていますので、必ず一読し、終了するまで削除しないことをお勧めします。